USB zu RS-485Adapter

# USB-zu-RS-485-Konverter

 $\overline{\phantom{0}}$ 

12.99.1074

# Benutzerhandbuch

# Einführung

Dieser USB-zu-RS-485-Converter bietet einen zusätzlichen seriellen COM-Port über eine USB-Verbindung und kann so konfiguriert werden, dass er mit RS-485-Peripheriegeräten wie POS und industriell gesteuerten Geräten funktioniert. Der USB-Adapter unterstützt eine einfache Erweiterung des seriellen Anschlusses und benötigt keine IRQ-, DMA- oder I/O-Port-Ressourcen.

Der USB-Adapter verfügt über einen vollständigen Satz von RS-485-Daten und Steuersignalen auf seinem DB-9. Es unterstützt Datenübertragungsraten von bis zu 3M Baud. Es erhält die volle Leistung über die Host-USB-Verbindung und versorgt das angeschlossene serielle Gerät mit Strom, ohne dass ein externes Netzteil erforderlich ist.

#### System Anforderungen

- Windows: XP / Vista /7 / 8 / 8.1 / 10 / 11; Windows-Server 2012 / 2012R2 / 2016 / 2019 / 2022
- Mac OS: 10.3 bis 10.15 / 11
- Linux-Betriebssystem: 3.2 oder höher
- □ Das System ist mit einem USB-Host-Controller ausgestattet

#### Merkmale

- □ Voll kompatibel mit USB-Spezifikation 1.1 und 2.0
- $\Box$  Erlaubt bis zu 256 Knoten am Bus
- □ ±15 kV HBM ESD-geschützt
- Unterstützt Datenübertragungsraten bis zu 3M Baud
- □ 512-Byte-Empfangspuffer und 512-Byte-Sendepuffer mit Pufferglättungstechnologie, um einen hohen Datendurchsatz zu ermöglichen.
- Unterstützt Remote-Wake-up und Power-on-Reset
- Kompatibel mit Windows XP/Vista/7/8/8.1/10/11; Windows-Server 2012 / 2012R2 / 2016 / 2019 / 2022; Mac OS 10.3 bis 10.15 / 11; Linux-Betriebssystem: 3.2 oder höher

#### Spezifikationen:

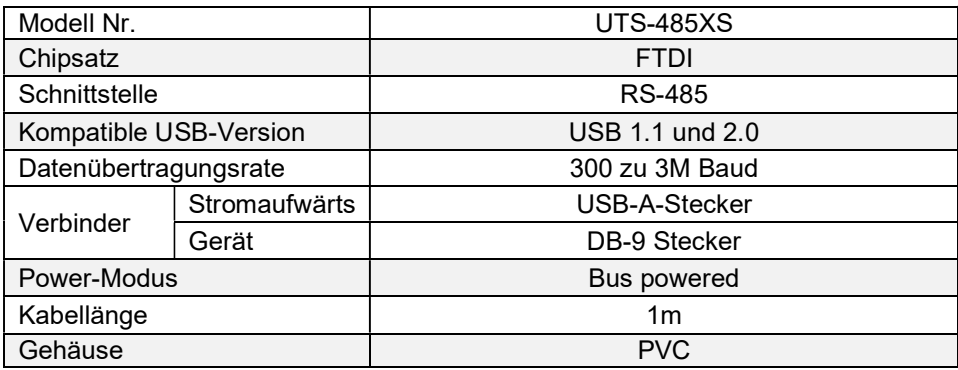

L

#### L LED-Lichtanzeige

Strom/Verbindung--- Gerät ist einsatzbereit.

Empfang--- Daten empfangen (Daten werden vom RS-485-Gerät an den USB-Anschluss

gesendet)

Senden---Daten übertragen (Daten werden vom USB-Anschluss an das RS-485-Gerät gesendet).

### PIN-Zuweisungen

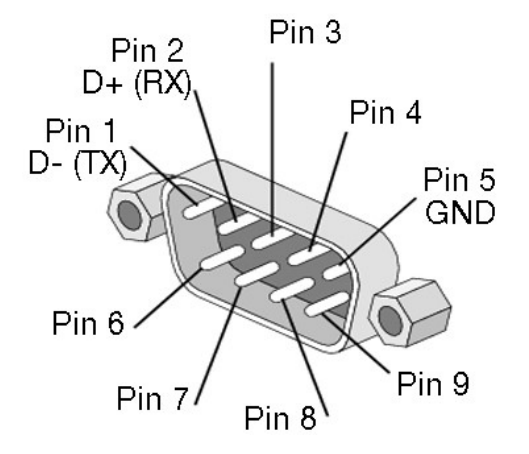

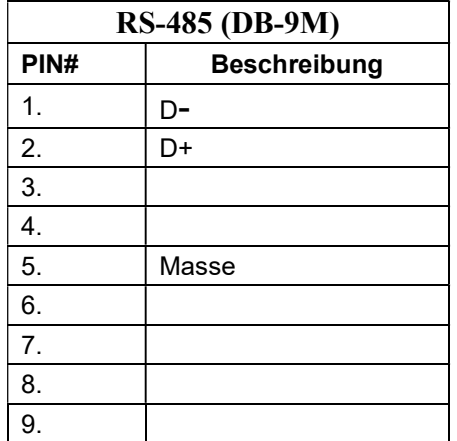

#### $\overline{a}$ Installationshandbuch für Windows-Betriebssysteme

Treiber kann automatisch über Windows Update installiert werden (Internetverbindung erforderlich)

FTDI Treiber, welche die WHQL-Tests bestanden haben, können über Windows Update heruntergeladen werden.

Betriebssystemanforderungen: Windows 7/8/8.1/10 oder höher.

Bitte folgen Sie den nachfolgenden Anweisungen für eine einfache Installation.

- 1. Sie können das Gerät an den Host-Computer anschließen. Und dann wird in der Taskleiste des Bildschirms "Installieren der Gerätetreibersoftware" angezeigt. (Abb. 1) Klicken Sie auf und verbinden Sie sich mit dem Windows Update.
- 2. Das Betriebssystem Ihres Computers wird installiert und lädt automatisch den entsprechenden Treiber bei Windows Update herunter.

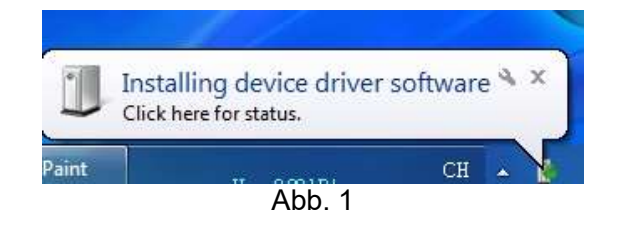

3. Das Programm führt "Searching Windows Update" von "Driver Software Installation" aus. (Abb. 2)

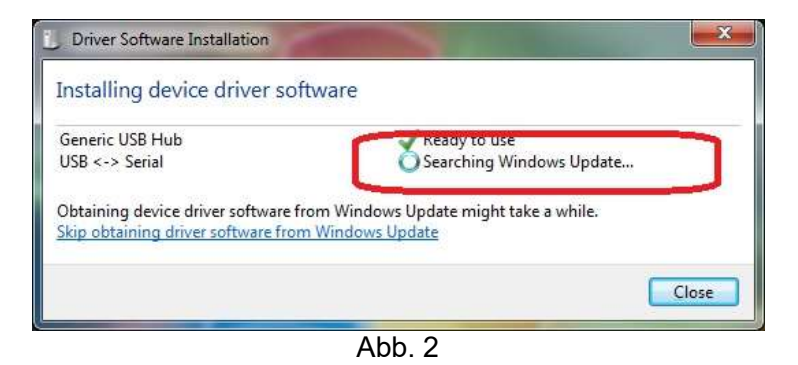

4. Wenn der entsprechende Treiber erkannt wird, wird "InstallingGerätTreibersoftware'. (Abb. 3)

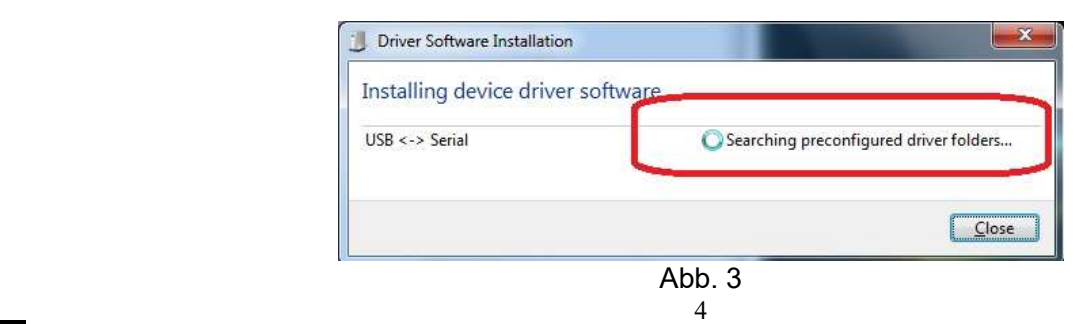

5. Dann zeigt es "USB Serielle Schnittstelle (COM8) Eingerichtet'. Klicken Sie auf "Schließen" und gehen Sie zum nächsten Schritt. (Abb. 4)

 $\overline{a}$ 

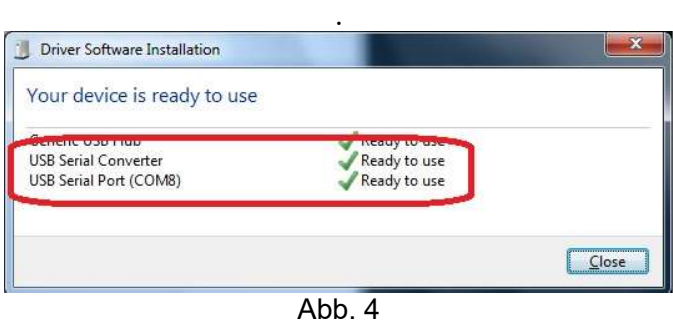

6. Überprüfen Sie den "Geräte-Manager" in der Systemsteuerung des Computerbetriebssystems und dort wird "USB Serielle Schnittstelle (COM8)" unter 'Anschlüsse (COM & LPT)' angezeigt; die andere zeigt USB Serial Converter darunter 'Universal Serial Bus-Controller'. (Abb. 5) Herzlichen Glückwunsch! Sie haben die Installation des USB-zu-Seriell-Geräts erfolgreich abgeschlossen.

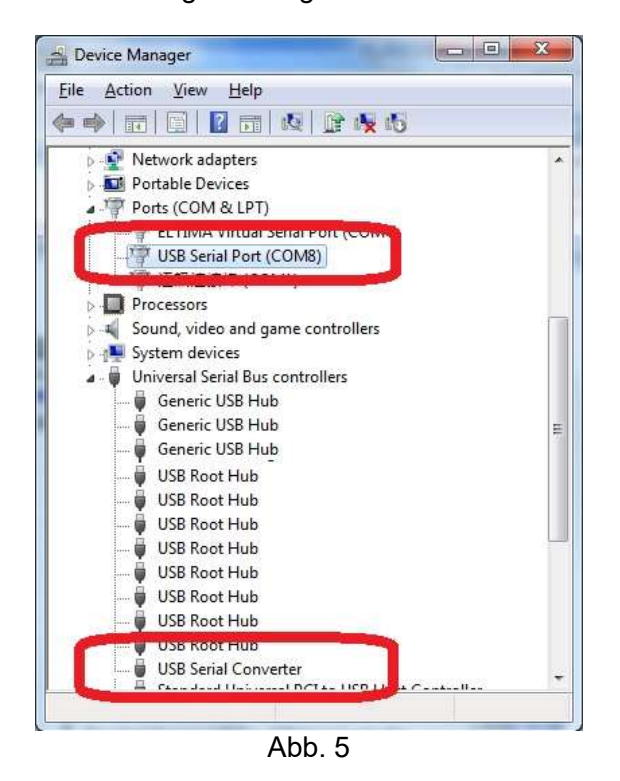

HINWEIS:Es kann vorkommen, dass der Treiber nicht erfolgreich installiert wird, bitte überprüfen Sie die folgenden Schritte.

- 1. Auf der Access-Datenbank von Microsofts Support Link ist viel los. Bitte versuchen Sie es erneut oder installieren Sie Treiber von der zur Verfügung gestellten CD.
- 2. Überprüfen Sie Ihr Internet, wenn der Zugriff auf den Microsoft-Support-Link fehlgeschlagen ist
- 3. Überprüfen Sie Ihre Computerkonfiguration, wenn sie im Windows Update-Assistenten deaktiviert ist.

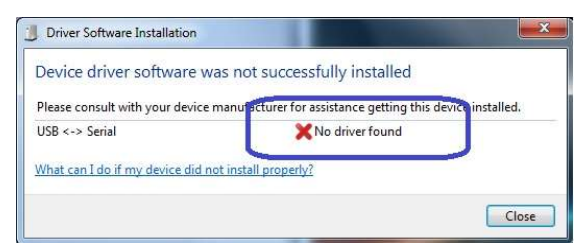

### Treiberinstallation durch das FTDI Treiberpaket

 $\overline{a}$ 

Treiber kann über das FTDI-Treiberpaket der mitgelieferten CD-ROM installiert warden.

1.Doppelklicken Sie auf "Setup\_v2.12.00WHQL-zertifiziert für Windows OS\_x86.x64.exe'

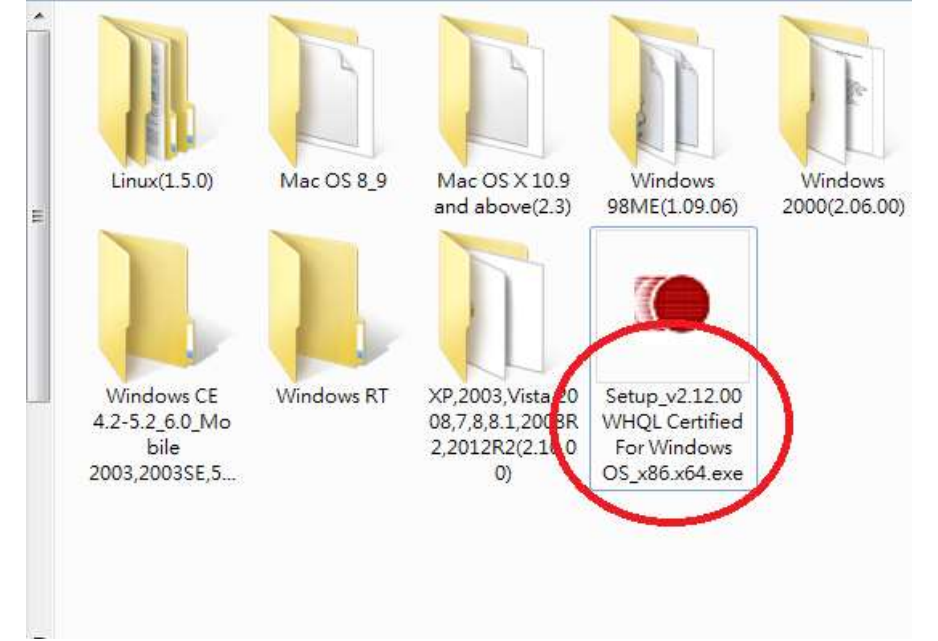

2. Auf dem Bildschirm wird "FTDI CDM Drivers" angezeigt. Klicken Sie auf "Extrahieren" und fahren Sie mit dem nächsten Schritt fort.

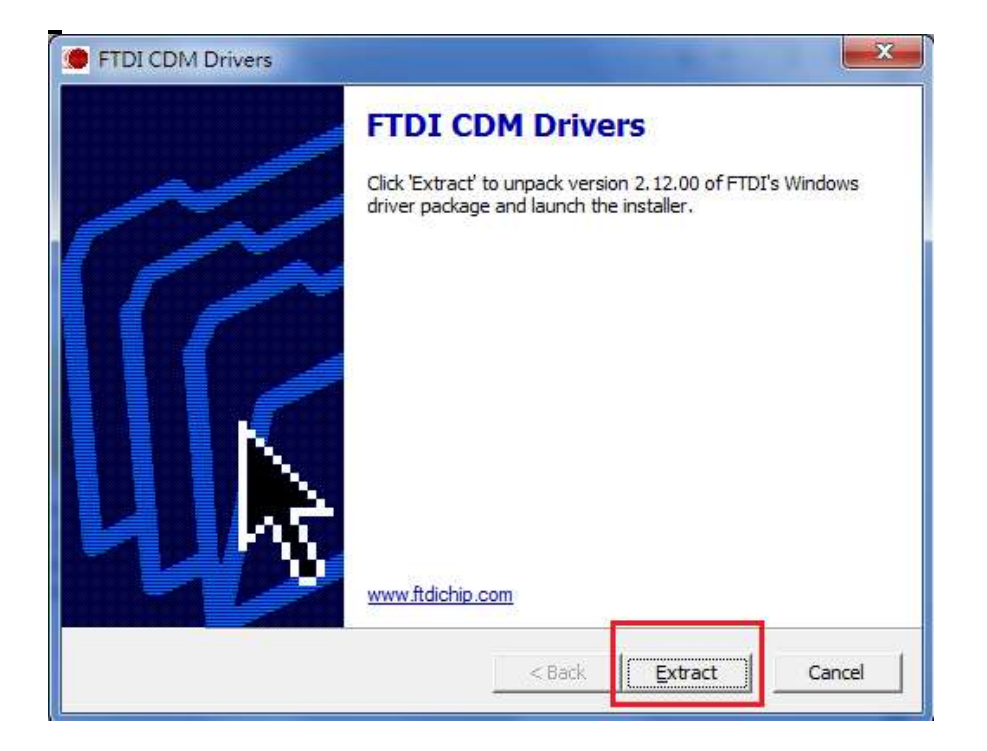

#### 3. Extrahieren von Dateien

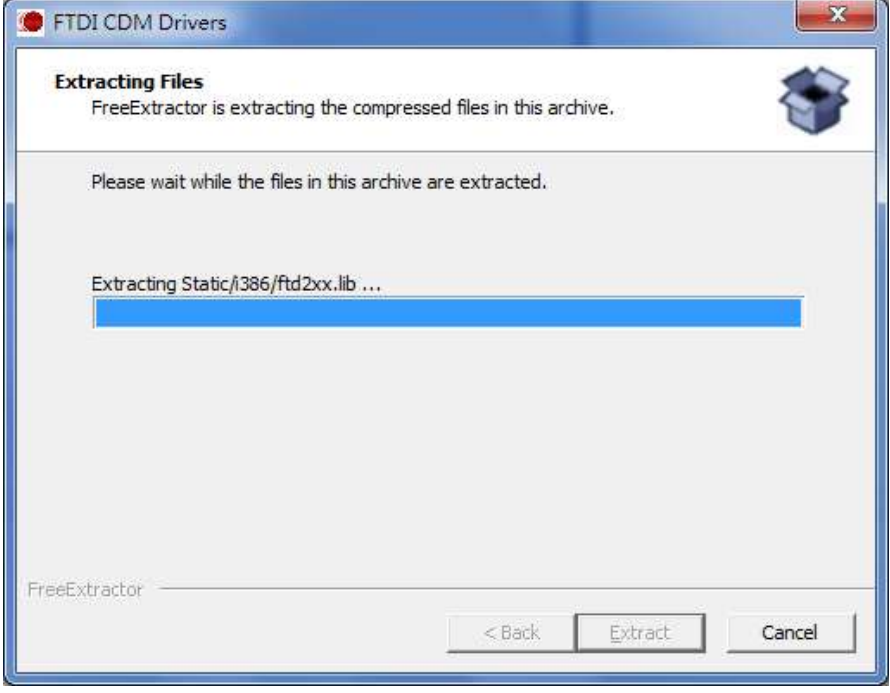

4. Klicken Sie auf "Weiter", um fortzufahren.

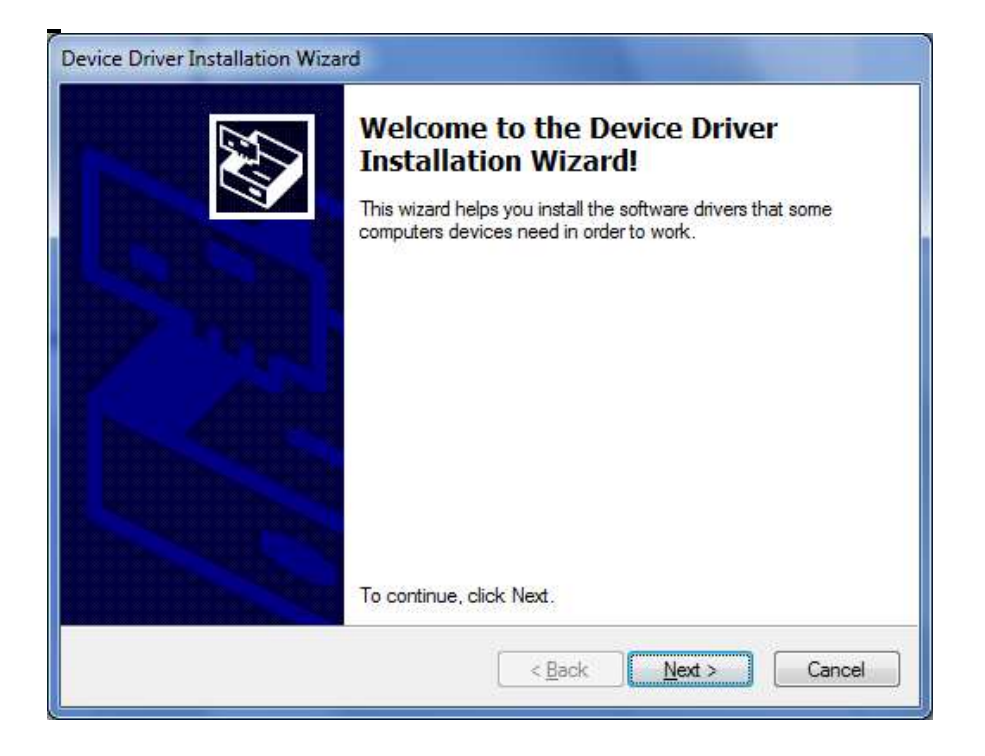

5. Wählen Sie "Ich akzeptiere diese Vereinbarung" und klicken Sie auf "Weiter".

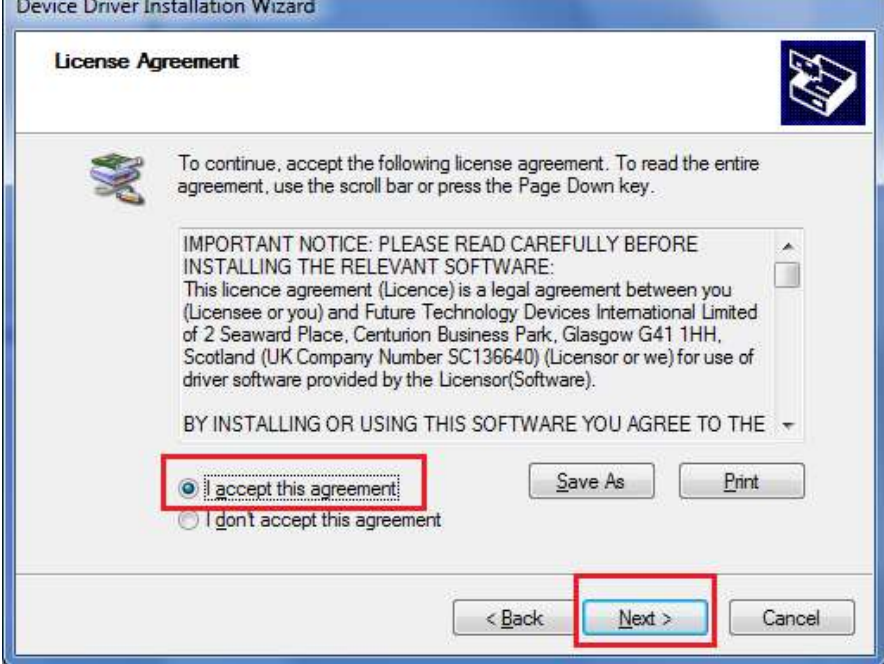

6. Der Installationsassistent für Gerätetreiber erkennt das Betriebssystem Ihres Computers und installiert den entsprechenden Treiber automatisch.

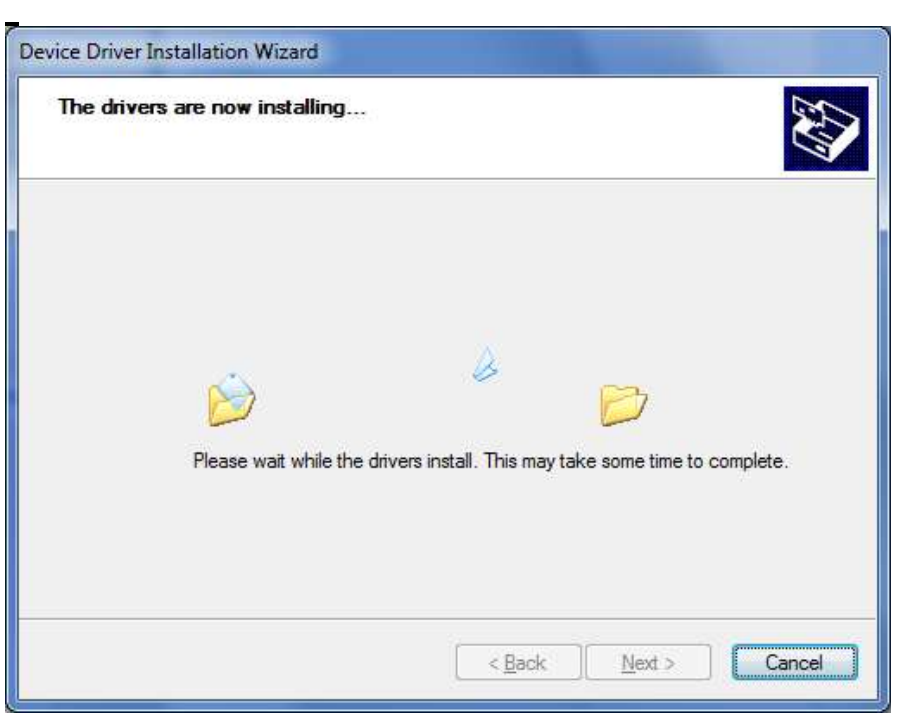

7. Während der Gerätetreiber-Installationsassistent abgeschlossen wird, klicken Sie zum Beenden auf "Fertig stellen".

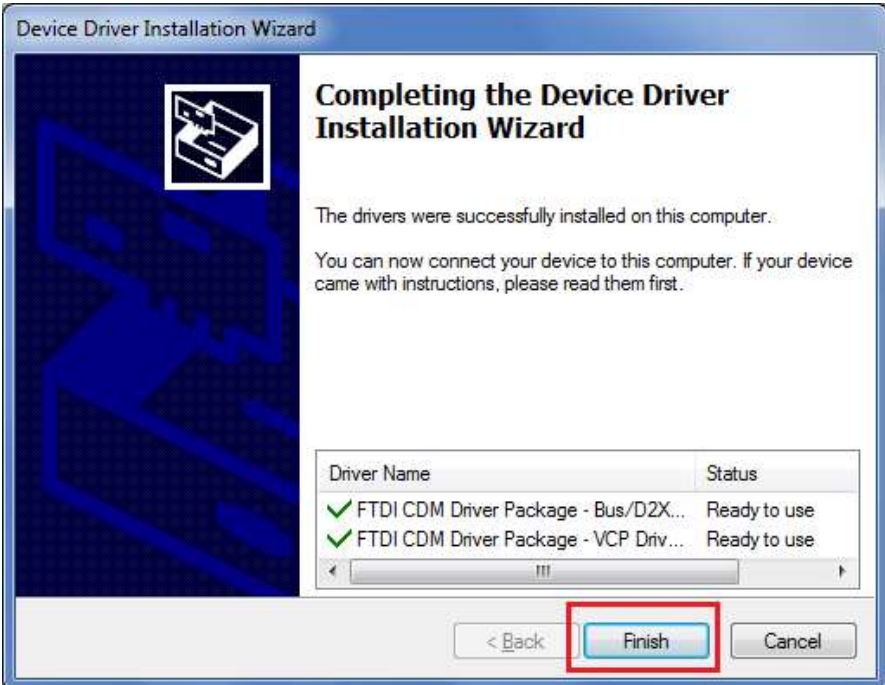

# Windows XP-Installationsanleitung

#### 1. Installation über den Assistenten für das Suchen neuer Hardware

Wenn ein Gerät desselben Typs bereits auf Ihrem Computer installiert war und die zu installierenden Treiber sich von den bereits installierten unterscheiden, müssen die ursprünglichen Treiber deinstalliert werden. Bitte beachten Sie die Anleitung zur Deinstallation.

Laden Sie die neuesten verfügbaren Treiber von der FTDI-Website herunter und entpacken Sie sie in einen Ordner auf Ihrem PC.

Wenn Sie mit Windows XP oder Windows XP SP 1 arbeiten, trennen Sie Ihren PC vorübergehend vom Internet. Dazu können Sie entweder das Netzwerkkabel von Ihrem PC entfernen oder Ihre Netzwerkkarte deaktivieren, indem Sie in der Systemsteuerung auf "Netzwerk- und DFÜ-Verbindungen" gehen, mit der rechten Maustaste auf die entsprechende Verbindung klicken und "Deaktivieren" aus dem Menü wählen. Die Verbindung kann nach Abschluss der Installation wieder aktiviert werden. Dies ist unter Windows XP SP 2 nicht notwendig, wenn die Verbindung vor dem Verbinden mit Windows Update abgefragt wird. Unter Windows XP SP 2 können Sie die Einstellungen für Windows Update über "Systemsteuerung\System" ändern, dann die Registerkarte "Hardware" auswählen und auf "Windows Update" klicken.

Schließen Sie das Gerät an einen freien USB-Anschluss an Ihrem PC an. Wenn das Gerät auf dem FT2232 basiert, wird der Microsoft-Composite-Gerätetreiber automatisch im Hintergrund geladen. Sobald der Composite-Treiber installiert ist, wird der Windows-Assistent für das Suchen neuer Hardware gestartet. Wenn keine Internetverbindung verfügbar ist oder Windows XP SP 2 so konfiguriert ist, dass vor dem Herstellen einer Verbindung mit Windows Update eine Abfrage erfolgt, wird der in Abbildung 2.1 dargestellte Bildschirm angezeigt. Wählen Sie "Nein, diesmal nicht" aus den verfügbaren Optionen und klicken Sie auf "Weiter", um mit der Installation fortzufahren. Wenn eine Internetverbindung verfügbar ist, stellt Windows XP automatisch eine Verbindung zur Windows Update-Website her und installiert jeden geeigneten Treiber, den es für das Gerät findet, anstelle des manuell ausgewählten Treibers.

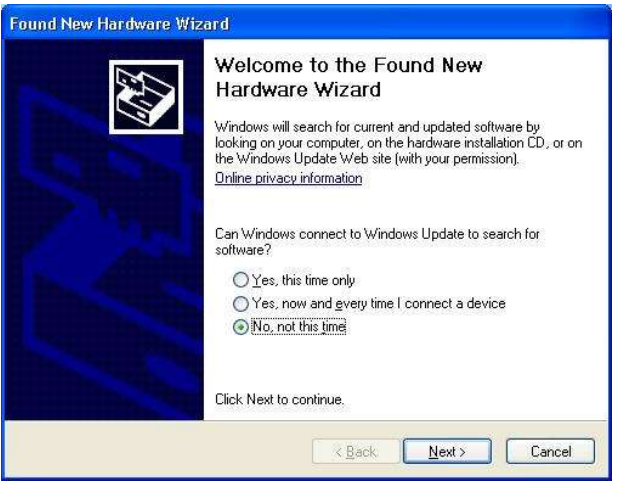

Abbildung 2.1

L

Wählen Sie "Software von einer Liste oder bestimmten Quelle installieren (für fortgeschrittene Benutzer)", wie in Abbildung 2.2 unten gezeigt, und klicken Sie dann auf "Weiter".

Wählen Sie "An diesen Orten nach dem besten Treiber suchen" und geben Sie den Dateipfad in das Kombinationsfeld ein ("C:\CDM2.02.04" in Abbildung 2.3 unten) oder navigieren Sie dorthin, indem Sie auf die Schaltfläche "Durchsuchen" klicken. Sobald der Dateipfad in das Feld eingegeben wurde, klicken Sie auf "Weiter", um fortzufahren.

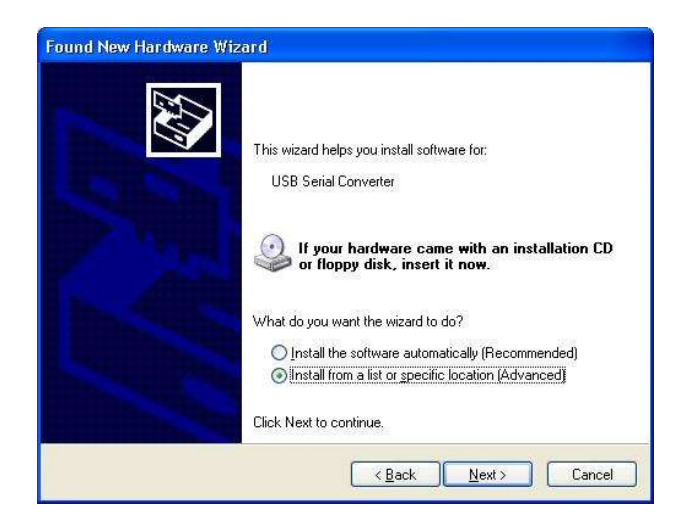

Abbildung 2.2

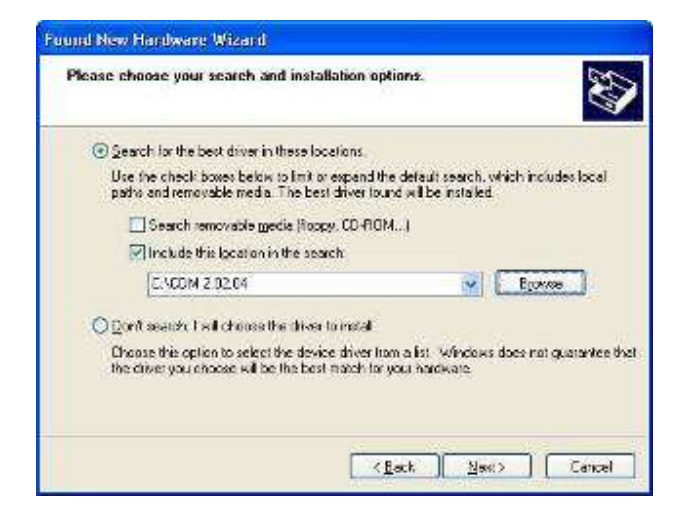

Abbildung 2.3

Wenn Windows XP so konfiguriert ist, dass es warnt, wenn nicht signierte (nicht WHQL-zertifizierte) Treiber installiert werden, wird der in Abbildung 2.4 gezeigte Meldungsdialog angezeigt, es sei denn, es wird ein Microsoft WHQL-zertifizierter Treiber installiert. Klicken Sie auf "Trotzdem fortfahren", um mit der Installation fortzufahren. Wenn Windows XP so konfiguriert ist, dass Dateisignaturwarnungen ignoriert werden, wird keine Meldung angezeigt.

Der in Abbildung 2.5 gezeigte Bildschirm wird angezeigt, während Windows XP die erforderlichen Treiberdateien kopiert.

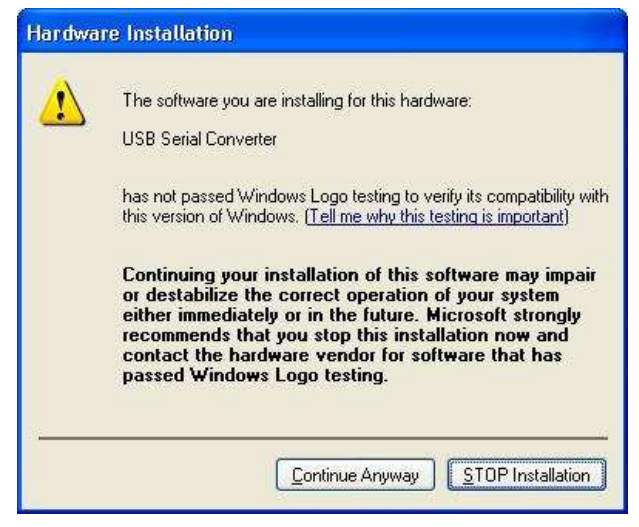

Abbildung 2.4

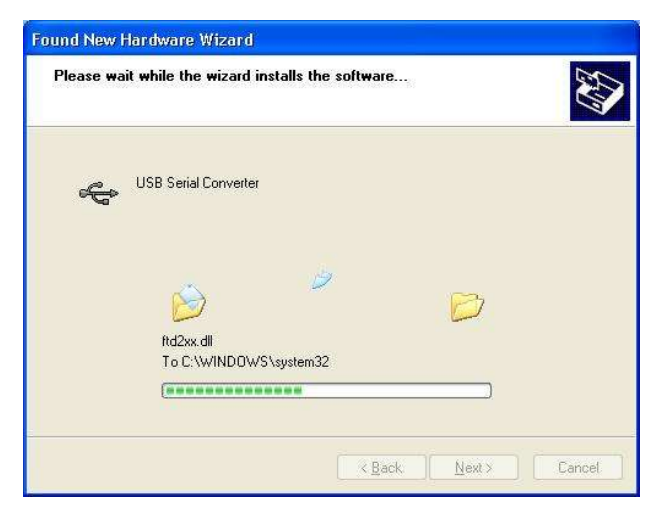

Abbildung 2.5

L

Windows sollte dann eine Meldung anzeigen, dass die Installation erfolgreich war (Abbildung 2.6). Klicken Sie auf "Fertig stellen", um die Installation für den ersten Anschluss des Geräts abzuschließen.

Der Assistent für das Suchen neuer Hardware wird automatisch gestartet, um die COM-Port-Emulationstreiber zu installieren. Wählen Sie wie oben "Nein, diesmal nicht" aus den Optionen und klicken Sie auf "Weiter", um mit der Installation fortzufahren (Abbildung 2.7).

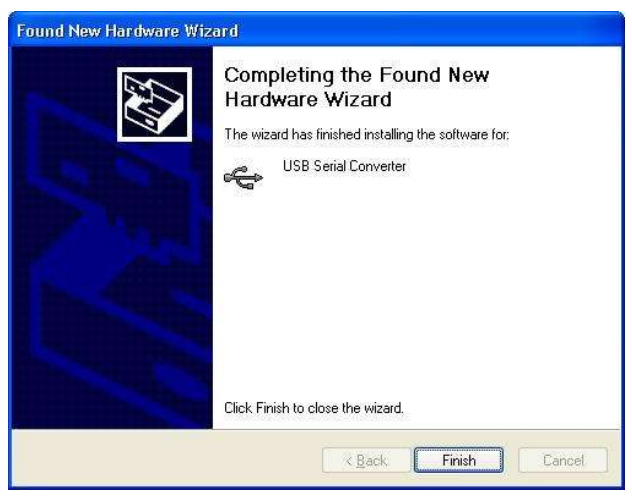

Abbildung 2.6

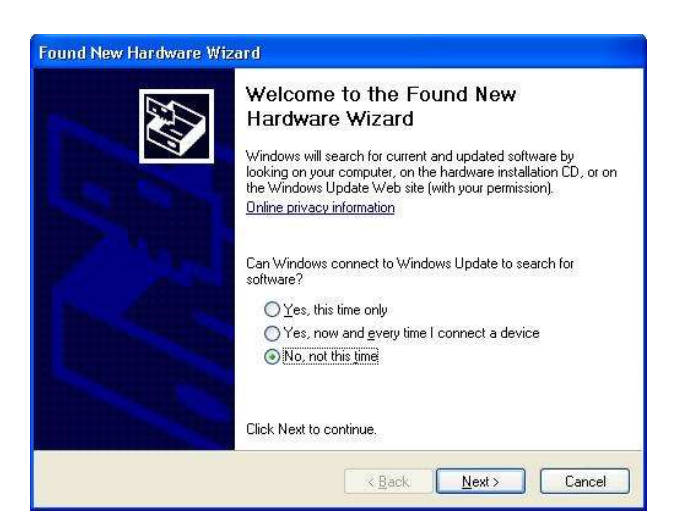

Abbildung 2.7

Wählen Sie "Software von einer Liste oder bestimmten Quelle installieren (für fortgeschrittene Benutzer)", wie in Abbildung 2.8 unten gezeigt, und klicken Sie dann auf "Weiter".

Wählen Sie "An diesen Orten nach dem besten Treiber suchen" und geben Sie den Dateipfad in das Kombinationsfeld ein ("C:\CDM2.02.04" in Abbildung 2.9 unten) oder navigieren Sie dorthin, indem Sie auf die Schaltfläche "Durchsuchen" klicken. Sobald der Dateipfad in das Feld eingegeben wurde, klicken Sie auf "Weiter", um fortzufahren.

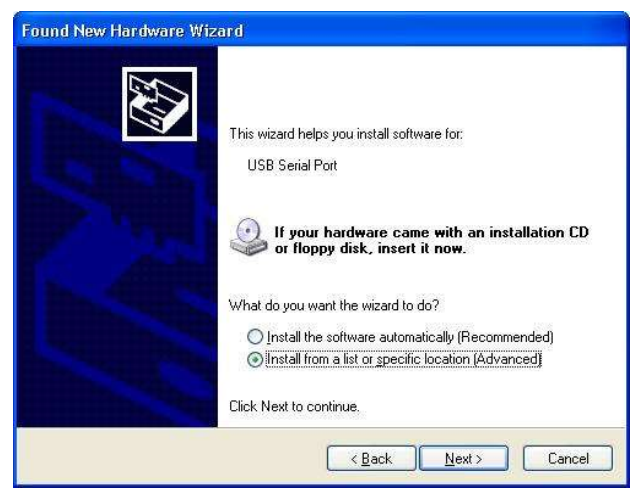

Abbildung 2.8

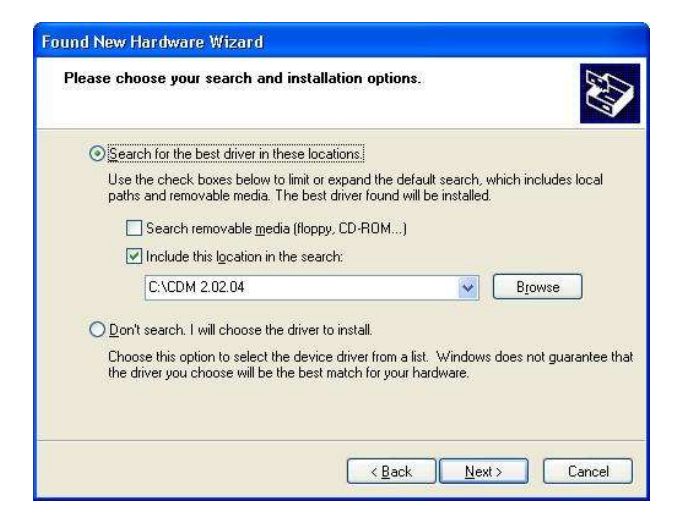

Abbildung 2.9

Wenn Windows XP so konfiguriert ist, dass es warnt, wenn nicht signierte (nicht WHQL-zertifizierte) Treiber installiert werden, wird der in Abbildung 2.10 gezeigte Meldungsdialog angezeigt, es sei denn, es wird ein Microsoft WHQL-zertifizierter Treiber installiert. Klicken Sie auf "Trotzdem fortfahren", um mit der Installation fortzufahren. Wenn Windows XP so konfiguriert ist, dass Dateisignaturwarnungen ignoriert werden, wird keine Meldung angezeigt.

Der in Abbildung 2.11 gezeigte Bildschirm wird angezeigt, während Windows XP die erforderlichen Treiberdateien kopiert.

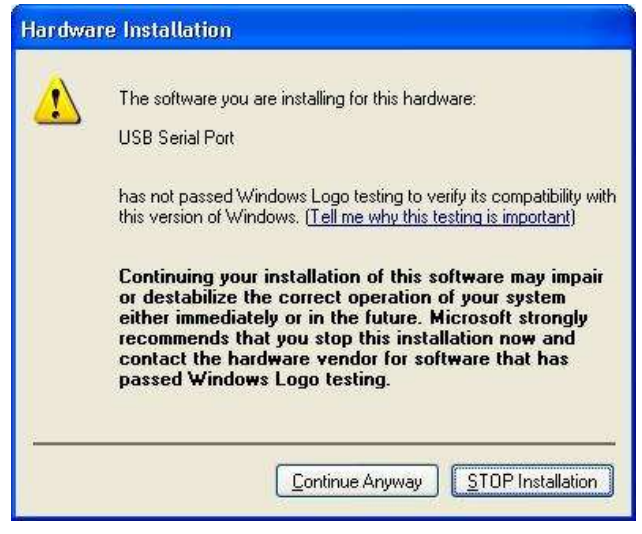

Abbildung 2.10

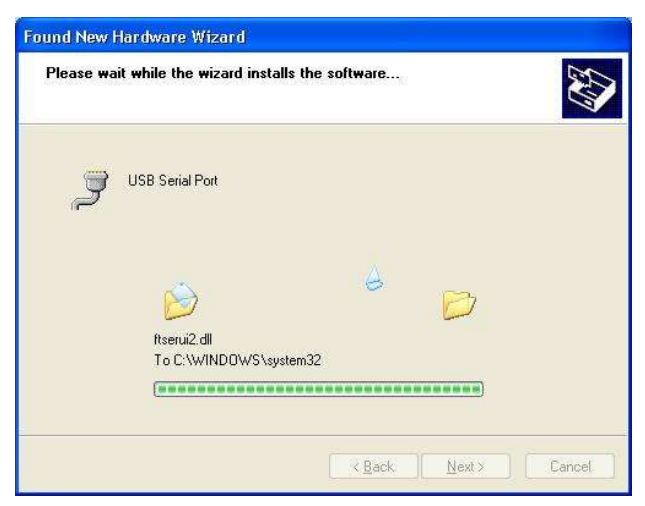

Abbildung 2.11

Windows sollte dann eine Meldung anzeigen, dass die Installation erfolgreich war (Abbildung 2.12). Klicken Sie auf "Fertig stellen", um die Installation für den ersten Anschluss des Geräts abzuschließen.

Öffnen Sie den Geräte-Manager (zu finden unter "Systemsteuerung\System", wählen Sie dann die Registerkarte "Hardware" und klicken Sie auf "Geräte-Manager") und wählen Sie "Ansicht > Geräte nach Verbindung", das Gerät wird als "USB Serial Converter" mit einem zusätzlichen angezeigt COM-Port mit der Aufschrift "USB Serial Port" (Abbildung 2.13).

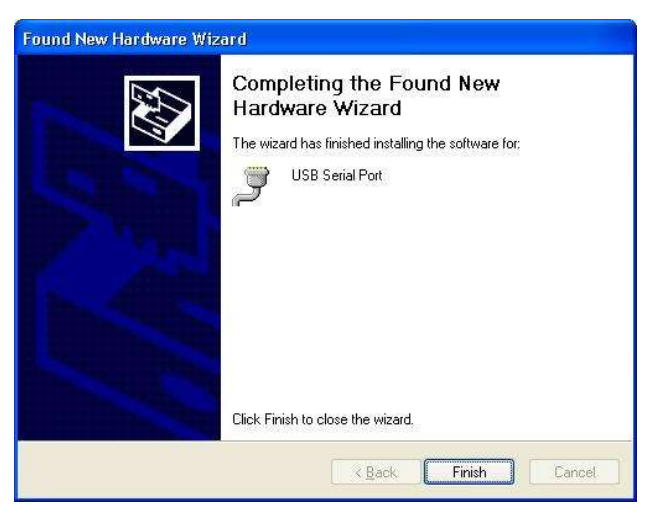

Abbildung 2.12

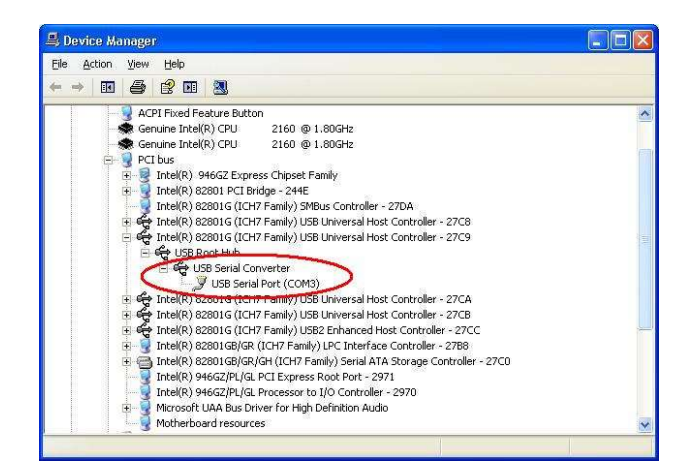

Abbildung 2.13

#### 2. Installation mit DPInst

Im Falle eines von Microsoft WHQL-zertifizierten Treiberpakets ist es möglich, das Treiberpaket mit Hilfe der Microsoft Driver Install Frameworks (DIFx) Tools vorzuinstallieren. Das einfachste Tool ist der Driver Package Installer (DPInst). Wenn Sie DPInst.exe im selben Verzeichnis wie die INF-Dateien des Treiberpakets ablegen, wird das zertifizierte Treiberpaket auf dem Rechner installiert.

Das aktuelle Treiberpaket unterstützt 32-Bit- und 64-Bit-Systeme durch gemeinsame INF-Dateien. DPInst verfügt über separate ausführbare Dateien für die 32-Bit- und 64-Bit-Installation. Das bedeutet, wenn eine einzige Lösung für 32-Bit- und 64-Bit-Systeme gewünscht wird, muss der Entwickler in der Lage sein zu erkennen, welche Version von DPInst für das System, auf dem der Treiber installiert werden soll, erforderlich ist.

Weitere Informationen zu DPInst finden Sie in der FTDI Windows Treiberinstallation Anwendungsbeschreibung.

#### 3. Installation über Windows Update

Wenn ein zertifizierter Treiber für das Zielbetriebssystem verfügbar ist, können Sie den Treiber über die Windows Update-Website installieren.

Die Anweisungen zur Installation des Treibers von Windows Update sind denen unter 2.1 Installation über den Assistenten für neue Hardware sehr ähnlich, mit der Ausnahme, dass die Option "Ja, nur dieses Mal" oder "Ja, jetzt und jedes Mal, wenn ich ein Gerät anschließe" auf dem ersten Bildschirm des Assistenten ausgewählt werden sollte, wenn gefragt wird, ob Windows Update nach einem Treiber durchsucht werden soll. Wenn der Assistent einen passenden Treiber auf Windows Update findet, wird der Treiber automatisch heruntergeladen und für das Gerät installiert.

#### Bitte beachten Sie:

- 1. Bei Konvertern mit mehreren Anschlüssen muss jeder Anschluss einzeln mit dem Treiber installiert werden, d.h. Sie müssen diesen Installationsvorgang 2 Mal (2-Port-Konverter) oder 4 Mal (für 4-Port-Konverter).
- 2. Sollten Sie Schwierigkeiten mit den auf dieser CD mitgelieferten Treibern haben, können Sie die aktualisierten oder passenden Versionen von der FTDI-Website www.ftdichip.com/Drivers/VCP.htm, unterstütztes Gerät "FT232BL(M)".

## Anleitung zum Deinstallieren

Folglich muss eine neue Methode zur Deinstallation verwendet werden. Geräte können mit dem Geräte-Manager entfernt werden, indem Sie einfach mit der rechten Maustaste auf das Gerät klicken und "Deinstallieren" auswählen. Dadurch werden nur die zugehörigen Registrierungseinträge für dieses Gerät gelöscht.

L

Unter Windows XP müssen Treiberdateien und OEM INF- und PNF-Dateien manuell oder mithilfe einer benutzerdefinierten Anwendung entfernt werden. OEM INF- und PNF-Dateien befinden sich im Windows\Inf-Verzeichnis und können identifiziert werden, indem nach einer VID- und PID-Zeichenfolge gesucht wird, die mit dem installierten Gerät übereinstimmt, z. B. VID\_0403&PID\_6001. Sobald die passenden OEM-INF-Dateien gefunden wurden (z. B. oem10.inf für FTDIBUS.INF und oem11.inf für FTDIPORT.INF), müssen auch die entsprechenden PNF-Dateien entfernt werden (z. B. oem10.pnf und oem11.pnf). Treiberdateien befinden sich in den Verzeichnissen Windows\System32 und Windows\System32\Drivers.

Einige Punkte, die Sie bei dieser Deinstallationsmethode beachten sollten:

Wenn der VCP-Treiber installiert wurde, sollte der COM-Port-Treiber vor dem Bustreiber entfernt werden. Wenn der Bustreiber zuerst entfernt wird, wird der COM-Anschluss nicht mehr im Geräte-Manager angezeigt.

Wenn die Treiberdateien gelöscht werden, während andere installierte Geräte sie noch benötigen, funktionieren diese Geräte nicht mehr korrekt. Dies kann behoben werden, indem Sie mit der rechten Maustaste auf das Gerät klicken und "Treiber neu installieren" wählen, wodurch die fehlenden Dateien ersetzt werden.

Wenn ein zu deinstallierendes Gerät nicht mit dem PC verbunden ist, kann das Gerät trotzdem entfernt werden, indem der Gerätemanager so eingestellt wird, dass er Phantomgeräte anzeigt. Auf diese Weise kann auch ein virtueller COM-Anschluss deinstalliert werden, wenn die Busschicht zuvor entfernt wurde. Anweisungen zur Anzeige von Phantomgeräten finden Sie im Anwendungshinweis Erweiterte **Treiberoptionen** 

# Fehlerbehebung

L

#### 1. Windows XP kann keine Treiber für mein Gerät finden

Dieser Fehler kann auftreten, wenn die im EEPROM des Geräts programmierte VID und PID nicht mit denen übereinstimmen, die in den INF-Dateien für den Treiber aufgeführt sind. Die VID und PID, die im EEPROM des Geräts programmiert sind, können mit dem USB View-Dienstprogramm von der FTDI-Website ermittelt werden. Diese können dann mit den VID- und PID-Einträgen in den INF-Dateien des Treibers verglichen werden. Wenn sie nicht übereinstimmen, kann der Treiber für dieses Gerät nicht installiert werden, ohne entweder das EEPROM des Geräts neu zu programmieren oder die Liste der VIDund PID-Nummern in den INF-Dateien zu ändern.

Bitte beachten Sie, dass in den EEPROM- und INF/INI-Dateien nur Ihre firmeneigene VID und PID oder die VID (0x0403) und PID von FTDI, die für die Verwendung durch Ihr Unternehmen ausgegeben wurden, verwendet werden sollten.

Endkunden sollten modifizierte Treiber vom OEM des Geräts beziehen und die Dateien nicht selbst bearbeiten..

#### 2. Windows XP erzwingt einen Neustart nach der Installation eines Geräts

Dieses Problem kann auftreten, wenn eine Anwendung auf eine Datei zugreift, während der Assistent für neue Hardware versucht, sie zu kopieren. Dies tritt normalerweise bei der Datei FTD2XX.DLL auf. Wenn Sie auswählen, den Computer nicht neu zu starten, dann das Gerät trennen und wieder anschließen, kann das Gerät ohne Neustart ordnungsgemäß funktionieren. Durch einen Neustart des Geräts funktioniert das Gerät ordnungsgemäß.

#### 3. Die Treiberinstallation schlägt fehl und Windows XP gibt den Fehlercode 10 aus

Der Windows-Fehlercode 10 weist auf einen Hardwarefehler oder eine fehlgeschlagene Treiberinstallation hin. Dieser Fehler kann auftreten, wenn ein Gerät nicht ausreichend mit Strom versorgt wird, um ordnungsgemäß zu funktionieren (z. B. wenn es zusammen mit anderen Geräten an einen Hub mit Busspeisung angeschlossen ist), oder es kann auf ein ernsteres Hardwareproblem hinweisen. Es kann auch darauf hindeuten, dass USB-Root-Hub-Treiber falsch installiert sind.

Bitte beachten Sie die Beispielschaltbilder auf der FTDI-Website für Standardgerätekonfigurationen. Wenn der Fehler weiterhin besteht, wenden Sie sich bitte an die FTDI-Supportabteilung

#### 4. Windows XP zeigt einen Fehler an und beendet dann die Installation

Wenn der folgende Bildschirm mit dieser Meldung angezeigt wird, wurde Windows XP so konfiguriert, dass die Installation von Treibern blockiert wird, die nicht WHQL-zertifiziert sind.

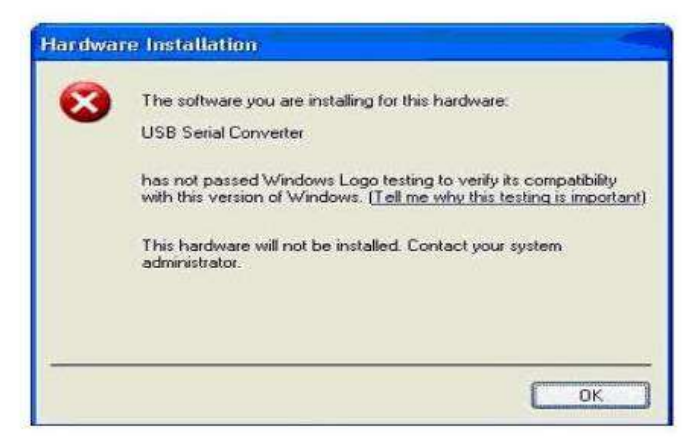

Abbildung 4.1

Es stehen zwei Optionen zur Verfügung, um das Gerät erfolgreich zu installieren.

Es kann entweder eine zertifizierte Version des Treibers installiert werden (sofern verfügbar) oder die Treibersignaturoptionen können entweder auf "Warnen" oder "Ignorieren" geändert werden, damit die Installation abgeschlossen werden kann.

Um die aktuelle Einstellung für die Treibersignierung zu ändern, gehen Sie zu "Systemsteuerung\System",

klicken Sie auf die Registerkarte "Hardware" und dann auf "Treibersignierung". Die gewünschte Signaturoption kann dann ausgewählt werden.

# Windows Vista (Win 7, 8, 8.1, 10) Installationsanleitung

Schließen Sie das Gerät an einen freien USB-Anschluss Ihres PCs an.

Wenn eine verfügbare Internetverbindung besteht, wird Windows Vista (Win 7, 8, 8.1, 10) automatisch eine Verbindung zur Windows Update-Website herstellen und jeden geeigneten Treiber, den es für das Gerät findet, anstelle des manuell ausgewählten Treibers, isntallieren. Wenn kein geeigneter Treiber automatisch gefunden wird, sollte wie folgt vorgegangen werden.

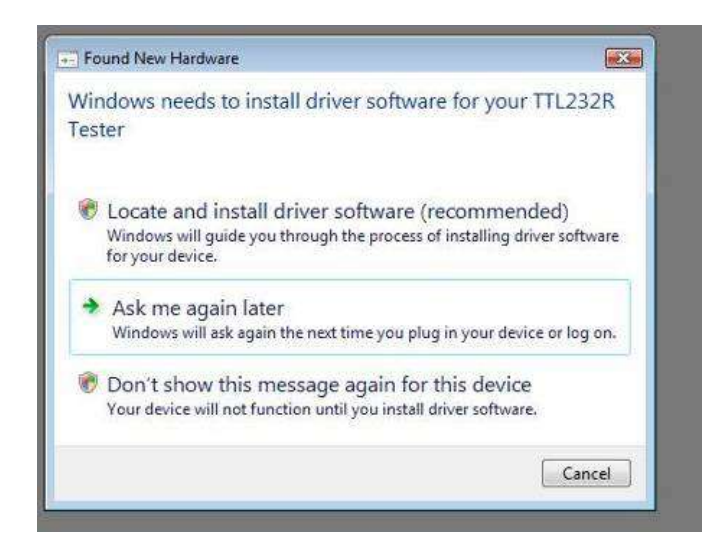

Wenn "Treibersoftware suchen und installieren (empfohlen)" ausgewählt wird, erscheint der folgende Bildschirm. Hinweis: Der Text "TTL-Tester" wird durch die Beschreibung der Kundenhardware ersetzt.

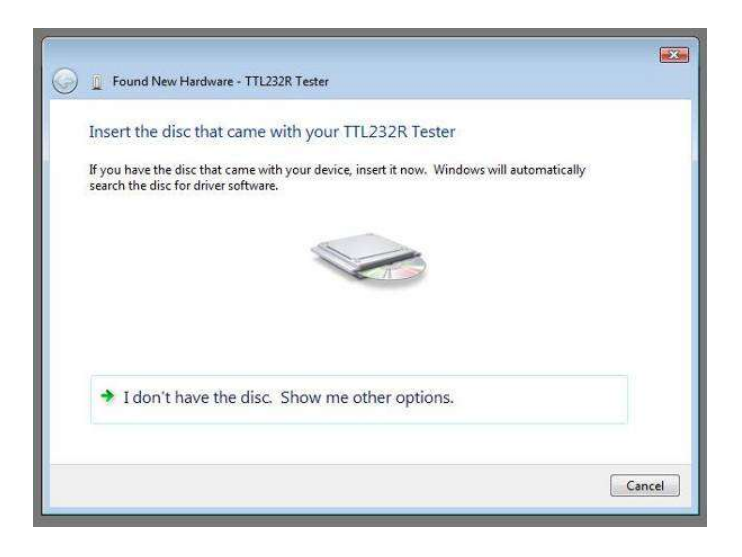

L

Wählen Sie "Ich habe die Diskette nicht. Andere Optionen anzeigen" Der nächste Bildschirm wird angezeigt.

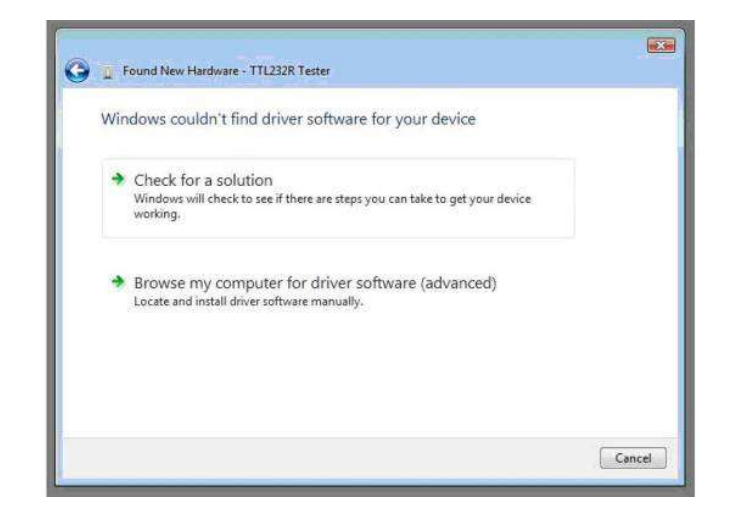

Wählen Sie "Auf dem Computer nach Treibersoftware suchen (erweitert)". Der nächste Bildschirm wird angezeigt.

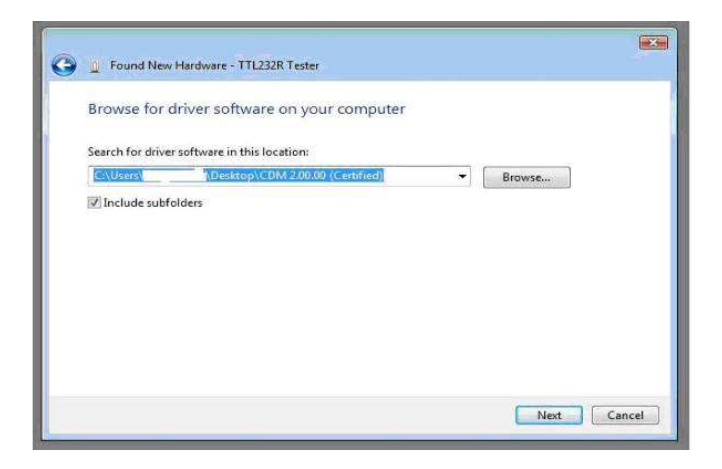

Navigieren Sie zu dem Ordner, in dem der CDM-Treiber gespeichert wurde (unkomprimiert) und klicken Sie auf "Weiter".

Das oben gezeigte Beispiel verwendet einen Ordner auf dem Desktop. Der nächste Bildschirm wird angezeigt.

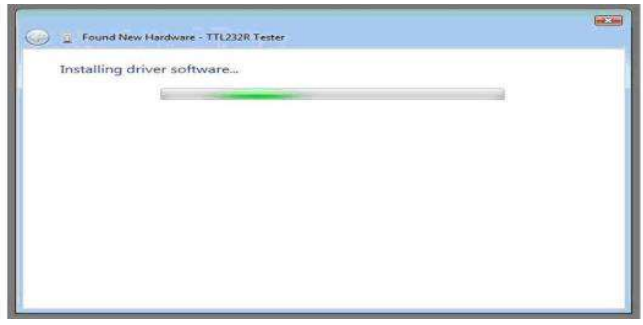

Dieser Bildschirm wird automatisch ausgefüllt und ändert sich dann in den folgenden:

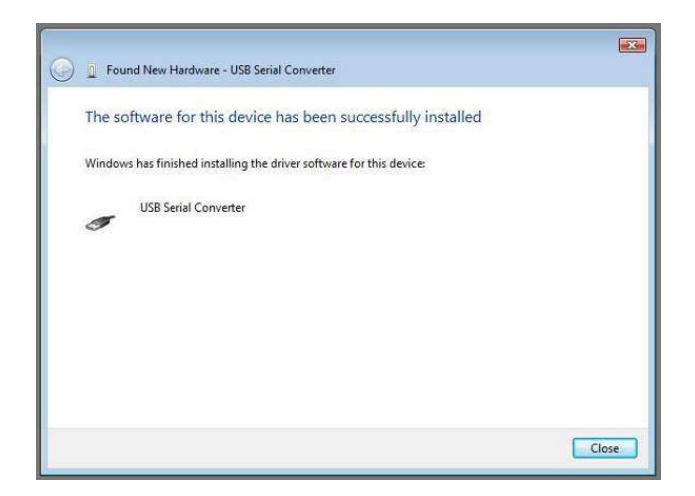

Die Busschicht des Treibers ist nun installiert.

L

Nachdem der Treiber installiert ist, ist es wichtig festzustellen, welcher COM-Anschluss dem Gerät zugewiesen wurde, um die Anwendung zu konfigurieren, die das Gerät verwenden wird.

Öffnen Sie den Geräte-Manager (zu finden unter "Systemsteuerung\System", wählen Sie dann die Registerkarte "Hardware" und klicken Sie auf "Geräte-Manager") und wählen Sie "Ansicht > Geräte nach Verbindung", das Gerät wird als "USB Serial Converter" mit einem zusätzlichen angezeigt COM-Port mit der Aufschrift "USB Serial Port".

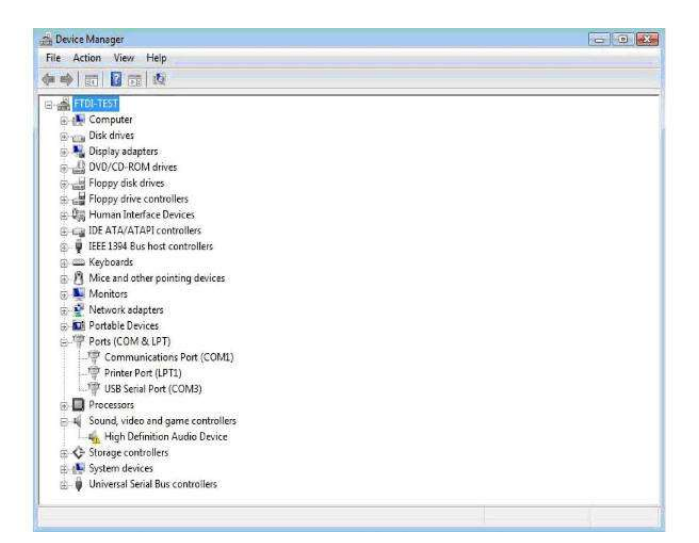

Dieser Bildschirm zeigt das an COM3 angeschlossene Gerät.

#### Bitte beachten Sie:

L

- 1. Bei Mehrportkonvertern muss jeder Port einzeln mit dem Treiber installiert werden, d.h. Sie müssen diesen Installationsvorgang 2 mal (2-Port-Konverter) oder 4 mal (für 4-Port-Konverter) wiederholen.
- 2. Sollten Sie Schwierigkeiten mit den auf dieser CD mitgelieferten Treibern haben, können Sie die aktualisierten oder passenden Versionen von der FTDI Website www.ftdichip.com/Drivers/VCP.htm, unterstütztes Gerät "FT232BL(M)", herunterladen.

## Anleitung zum Deinstallieren

Mit der Veröffentlichung von Microsoft Windows Vista wurde das FTDI-Deinstallationsprogramm unbrauchbar, da der Windows-Ressourcenschutz das Programm daran hindert, Treiberdateien und zugehörige Registry-Werte zu löschen. Vista erlaubt es nur dem System selbst, Dateien und Registry-Werte an diesen Stellen zu ändern.

Folglich ist eine neue Methode zur Deinstallation erforderlich. Geräte können über den Gerätemanager entfernt werden, indem Sie einfach mit der rechten Maustaste klicken und "Deinstallieren" wählen. Dadurch werden nur die zugehörigen Registrierungseinträge für dieses Gerät gelöscht. Vista bietet eine automatische Methode zum Löschen von Treiberdateien über ein Kontrollkästchen "Die Treibersoftware für dieses Gerät löschen" im Deinstallationsdialogfeld.

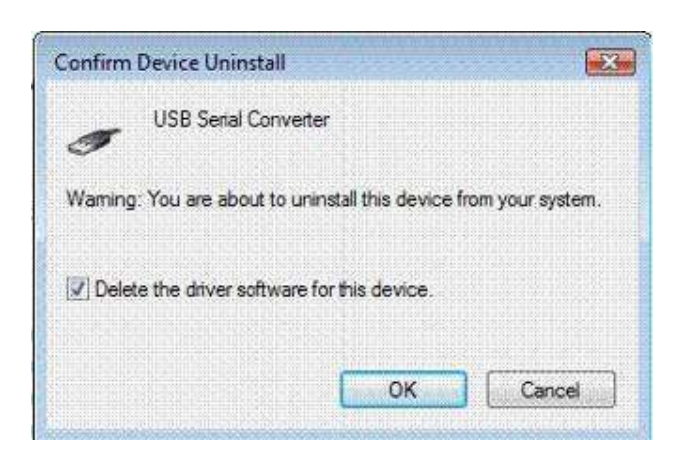

L

Windows 2000, XP und Server 2003 verfügen nicht über dieses Kontrollkästchen, so dass Treiberdateien und OEM INF- und PNF-Dateien manuell oder mit Hilfe einer benutzerdefinierten Anwendung entfernt werden müssen.

Einige Punkte, die bei der neuen Deinstallationsmethode zu beachten sind:

Wenn der VCP-Treiber installiert wurde, sollte der COM-Port-Treiber vor dem Bustreiber deinstalliert werden. Wenn der Bustreiber zuerst entfernt wird, erscheint der COM-Port nicht mehr im Geräte-Manager.

Wenn die Dateien gelöscht werden, während andere installierte Geräte sie noch benötigen, funktionieren diese Geräte nicht mehr korrekt. Dies kann behoben werden, indem Sie mit der rechten Maustaste auf das Gerät klicken und "Treiber neu installieren" wählen, wodurch die fehlenden Dateien ersetzt werden.

. Wenn ein zu deinstallierendes Gerät nicht mit dem PC verbunden ist, kann das Gerät trotzdem entfernt werden, indem der Gerätemanager so eingestellt wird, dass er Phantomgeräte anzeigt. Auf diese Weise kann auch ein virtueller COM-Anschluss deinstalliert werden, wenn zuvor die Busschicht entfernt wurde.

# Fehlerbehebung

#### 1. Windows VISTA (Win 7, 8, 8.1, 10) kann keine Treiber für mein Gerät finden

Dieser Fehler kann auftreten, wenn die im Geräte-EEPROM programmierte VID und PID nicht mit denen übereinstimmen, die in den INF-Dateien für den Treiber aufgeführt sind. Die im Geräte-EEPROM programmierte VID und PID kann mit dem Dienstprogramm USB View auf der FTDI-Website gefunden werden. Diese können dann mit den VID- und PID-Einträgen in den Treiber-INF-Dateien verglichen werden. Wenn sie nicht übereinstimmen, kann dieser Treiber für dieses Gerät nicht installiert werden, ohne entweder das Geräte-EEPROM neu zu programmieren oder die Liste der VID- und PID-Nummern in den INF-Dateien zu ändern. Bitte beachten Sie, dass in den EEPROM- und INF-Dateien nur Ihre eigene Firmen-VID und -PID oder die VID (0x0403) und FTDI-PID von FTDI, die für die Verwendung durch den Kunden ausgestellt wurden, verwendet werden sollten.

Endkunden sollten modifizierte Treiber vom OEM des Geräts beziehen und die Dateien nicht unbedingt selbst bearbeiten.

#### 2. Geräte, die nicht im Geräte-Manager zum Deinstallieren angezeigt werden

Geräte, die auf einem System installiert wurden, aber derzeit nicht verfügbar sind, werden als "Phantomgeräte" bezeichnet. Diese Geräte werden normalerweise nicht im Geräte-Manager angezeigt, können aber so angezeigt werden, als wären sie angeschlossen. Dadurch können Geräteeigenschaften geändert oder Geräte über den Geräte-Manager deinstalliert werden, obwohl das Gerät nicht physisch mit dem PC verbunden ist.

Um Phantomgeräte im Geräte-Manager anzuzeigen, ist eine neue Systemvariable erforderlich. Öffnen Sie "Systemsteuerung > System", wählen Sie die Registerkarte "Erweitert" und klicken Sie auf "Umgebungsvariablen". Klicken Sie im Abschnitt "Systemvariablen" (NICHT IM ABSCHNITT "BENUTZERVARIABLEN") auf "Neu...", um das folgende Fenster anzuzeigen:

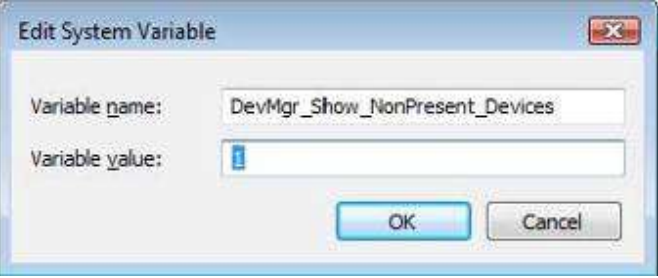

Erstellen Sie eine neue Systemvariable mit dem Namen "DevMgr\_Show\_NonPresent\_Devices", setzen Sie den Wert auf 1 und klicken Sie dann auf OK.

Öffnen Sie den Geräte-Manager ("Systemsteuerung > System", wählen Sie dann die Registerkarte "Hardware" und klicken Sie auf "Geräte-Manager…" oder "Systemsteuerung > Geräte-Manager".Vista) und wählen Sie "Ansicht > Versteckte Geräte anzeigen". Der Geräte-Manager zeigt dann alle auf diesem PC verfügbaren versteckten und Phantomgeräte schattiert an.

#### 3. Windows Vista (Win 7, 8, 8.1, 10) zeigt eine Warnung, dass der Treiber nicht zertifiziert ist

Wenn der Treiber nicht zertifiziert ist, wird ein Popup-Fenster wie unten angezeigt erscheinen.

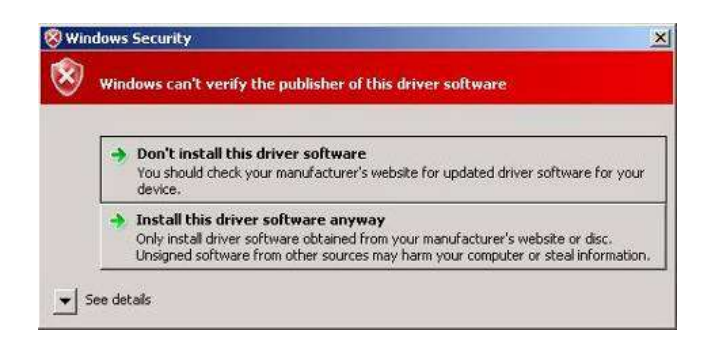

L

Wenn Sie sich über die Quelle des Treibers im Klaren sind, können Sie die Warnung ignorieren und die Installation fortsetzen, indem Sie "Diese Treibersoftware trotzdem installieren" auswählen.

#### 4. Der Treiber lässt sich nicht installieren Vista x64

Vista x64-Betriebssystem lässt nur die Installation zertifizierter Treiber zu. Der von FTDI bereitgestellte zertifizierte Treiber funktioniert mit VID 0403 und PID 6001 für FT232- und FT245-Geräte.

Wenn Sie ein Produkt haben, bei dem der Hersteller den Treiber angepasst, aber nicht erneut zertifiziert hat, wird der Treiber nicht geladen. Wenden Sie sich an Ihren Anbieter, um festzustellen, ob er Unterstützung bietet Vista x64.

# MAC OS X-Installationsanleitung

Laden Sie den Treiber aus dem VCP-Treiberbereich der FTDI-Website herunter und speichern Sie ihn auf der FestplatteScheibe. Der Treiber ist jetzt im Disk-Image-Format (.dmg) verfügbar. Führen Sie das Installationsprogramm aus, indem Sie auf das Symbol FTDIUSBSerialDriver.dmg doppelklicken.

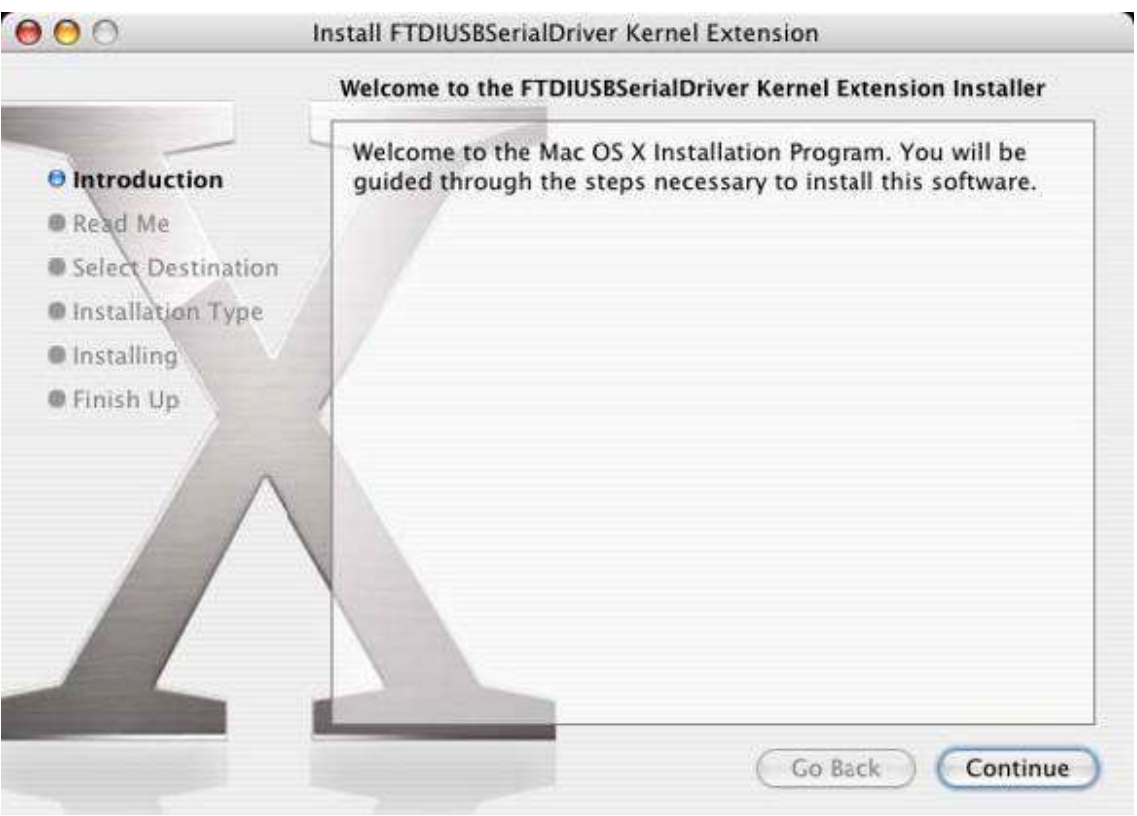

Klicken Sie auf Weiter, um mit der Installation fortzufahren, und befolgen Sie die Anweisungen auf dem Bildschirm.

880 Install FTDIUSBSerialDriver Kernel Extension **Install Software**  $\Theta$  Introduction **E** Read Me **B** Select Destination *O* Installation Type The software was successfully installed *O* Installing **O** Finish Up Click Restart to finish installing the software. Go Back Restart

Wenn die Installation abgeschlossen ist, starten Sie den Computer neu.

Schließen Sie das Gerät nach dem Neustart des Computers an. Wenn das Gerät korrekt installiert ist, sehen Sie Einträge im /dev-Verzeichnis:

/dev/cu.usbserial-xxxxxxxx/dev/tty.usbserial-xxxxxxxx

Dabei ist xxxxxxxx entweder die Seriennummer des Geräts oder bei desialisierten Geräten eine Standortzeichenfolge, die davon abhängt, mit welchem USB-Anschluss Ihr Gerät verbunden ist. Die Terminal-Anwendung kann durch Auswahl von Gehe zu > Anwendungen > Dienstprogramme > Terminal gestartet werden. Geben Sie die folgenden Zeilen in das Terminalfenster ein, um die Dateiliste zu erstellen:

cd /devls-l

L

Wenn Sie die Systemeinstellungen der Anwendung ausführen und Netzwerk auswählen (Gehe zu > Anwendungen > Systemeinstellungen > Netzwerk), sollten Sie den Text "Neuer Port erkannt" sehen.

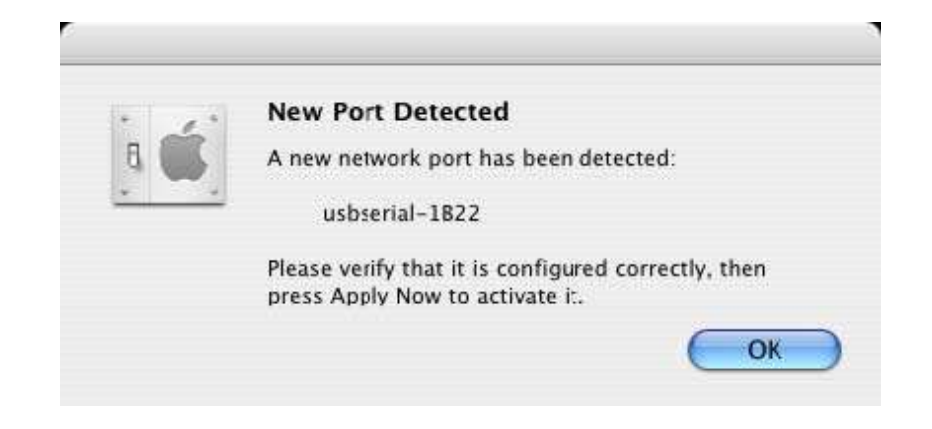

L

Klicken Sie auf OK und wählen Sie Network Port Configurations aus der angezeigten Liste aus. Der neue Port kann von diesem Bildschirm aus aktiviert werden, indem Sie das Kontrollkästchen Ein aktivieren und auf Jetzt anwenden klicken.

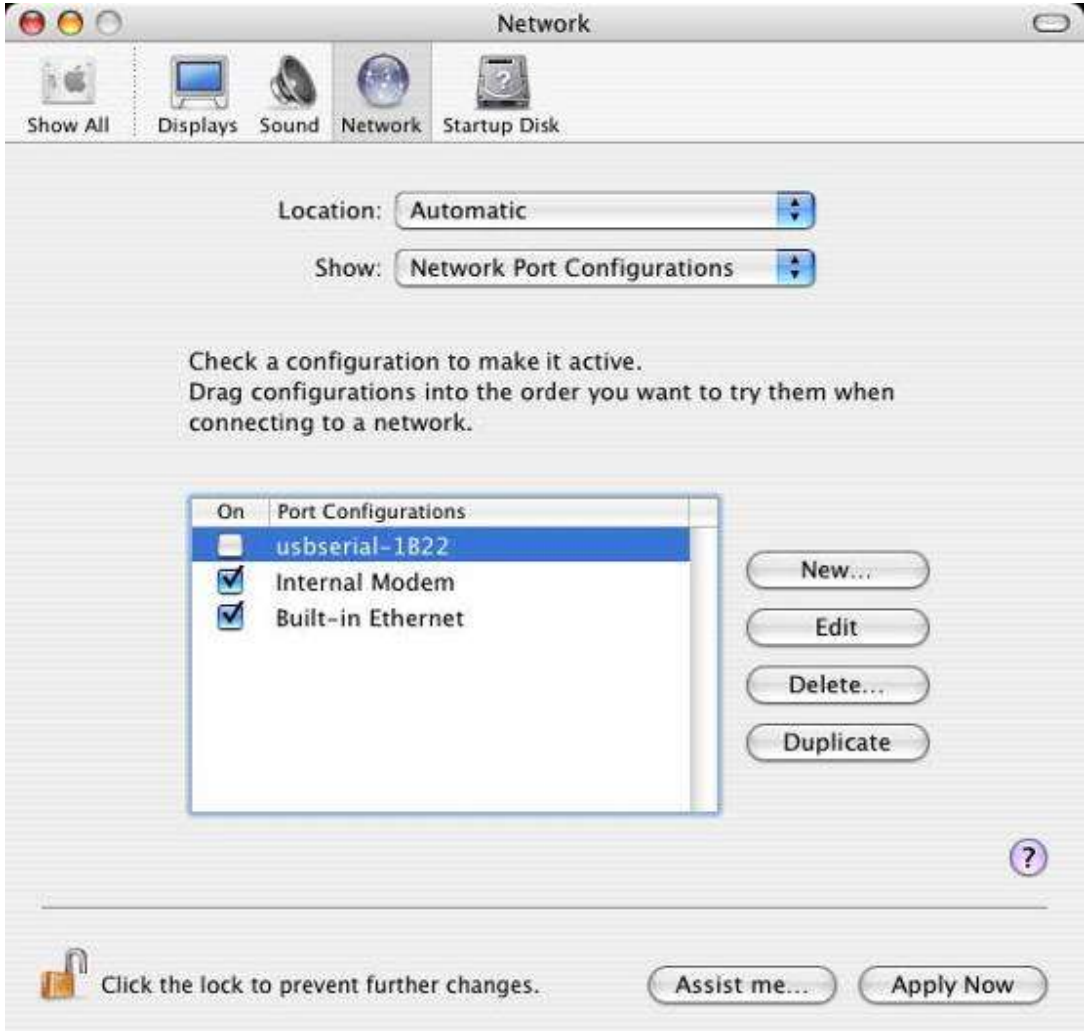

An dieser Stelle ist es möglich, Netzwerk zu beenden und das Gerät als COM-Port zu verwenden. Wenn Sie das Gerät als Modem für eine Internetverbindung einrichten möchten, wählen Sie den neuen Anschluss aus der aus der Liste Anzeigen, um das folgende Fenster anzuzeigen.

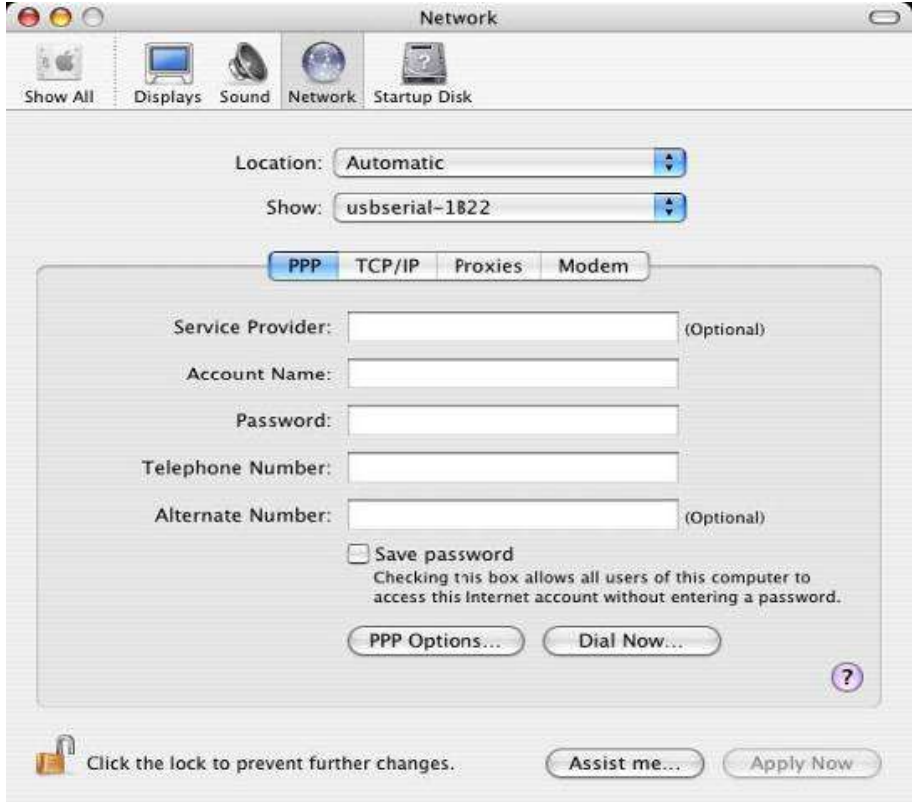

Einträge für diesen Bildschirm sind spezifisch für das Internetkonto jedes Benutzers. Wenn Sie die erforderlichen Details nicht kennen, wenden Sie sich an Ihren Internetdienstanbieter

#### Bitte beachten Sie:

L

- 1. For multiport converters, each port must be installed individually with the driver, i.e. you must repeat this installation process 2 times (2-port converters) or 4 times (for 4-port converters).
- 2. If you have any problems with the drivers provided on this CD, you can download the updated or suitable versions from the FTDI websitewww.ftdichip.com/Drivers/VCP.htm, supported device "FT232BL(M)".

## Anleitung deinstallieren

Um die Treiber von Mac OS X zu entfernen, muss der Benutzer als root angemeldet sein. Root ist ein reservierter Benutzername, der über die Berechtigungen verfügt, die für den Zugriff auf alle Dateien erforderlich sind. Starten Sie eine Terminalsitzung (Gehe zu > Anwendungen > Dienstprogramme > Terminal) und geben Sie die folgenden Befehle an der Eingabeaufforderung ein: cd /System/Library/Extensionsrm -r FTDIUSBSerialDriver.kextcd /Library/Receipts rm -r FTDIUSBSerialDriver.kext Der Treiber wird dann aus dem System entfernt.

Um den Anschluss aus dem System zu entfernen, starten Sie die Anwendung Systemeinstellungen und wählen Sie Netzwerk. Wenn Sie im Menü Anzeigen die Option Netzwerkanschlusskonfigurationen wählen, wird der Anschluss ausgegraut angezeigt. Wählen Sie den deinstallierten Anschluss und klicken Sie auf Löschen. Bestätigen Sie den Löschvorgang, um den Anschluss zu entfernen.

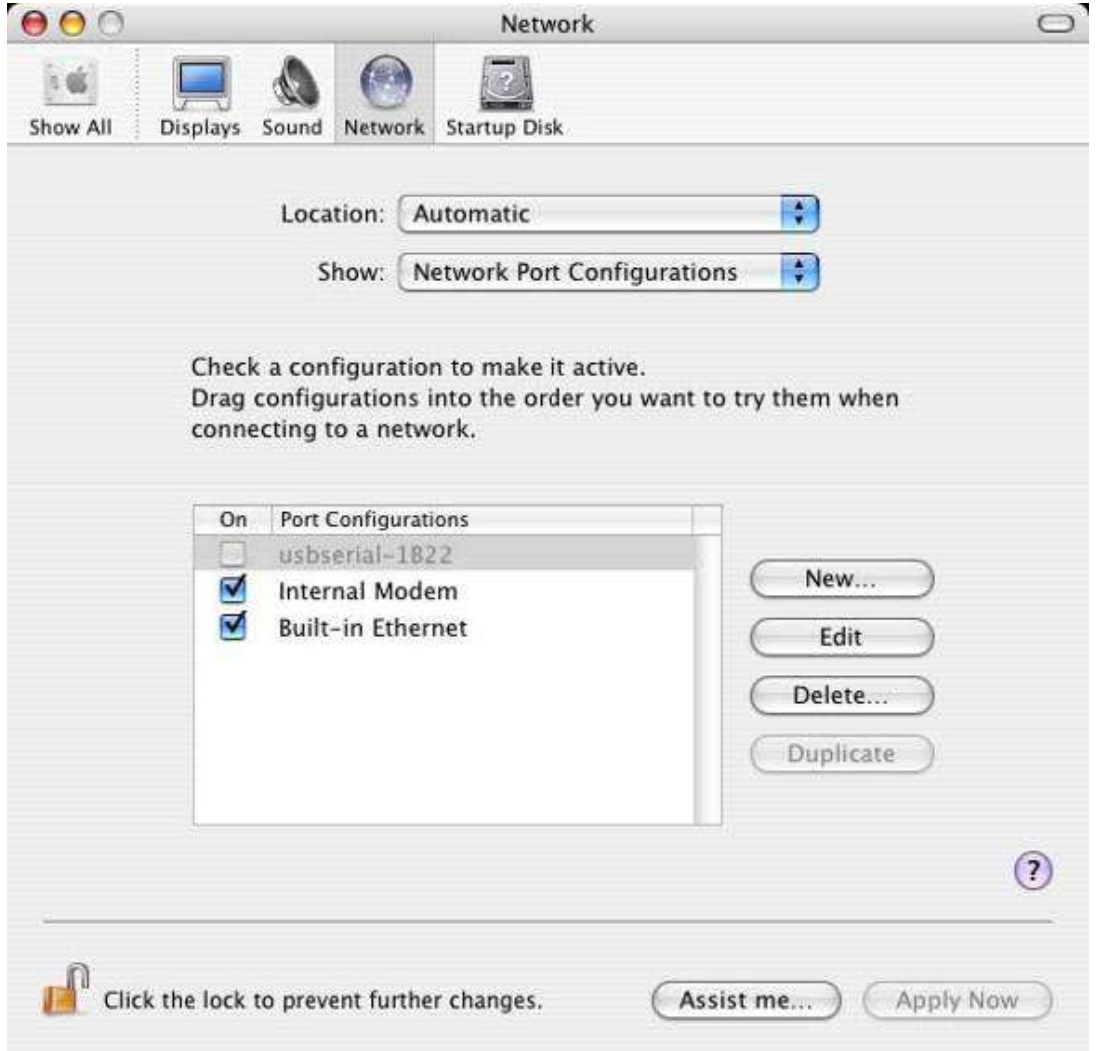

# Fehlerbehebung

L

#### 1. Woher weiß ich, was meine Geräte-ID ist?

Starten Sie das Dienstprogramm System Profiler oder Apple System Profiler für frühere Versionen von OS X. Sie können darauf zugreifen, indem Sie zum Finder gehen und im Menü "Gehe zu" Anwendungen auswählen und dann den Ordner "Dienstprogramme" öffnen.

Wählen Sie im Bereich links unter Hardware USB und wählen Sie dann das entsprechende Gerät aus der USB-Gerätestruktur aus. Im Screenshot unten (ab OS 10.3) hat das Gerät eine Geräte-ID, die gegeben wird durch:

```
Anbietername: FTDIProdukt-ID: 24577 ($6001)
```
Ein Anbietername von FTDI entspricht einer Anbieter-ID von 1027 (\$0403).

#### USB zu RS-485Adapter

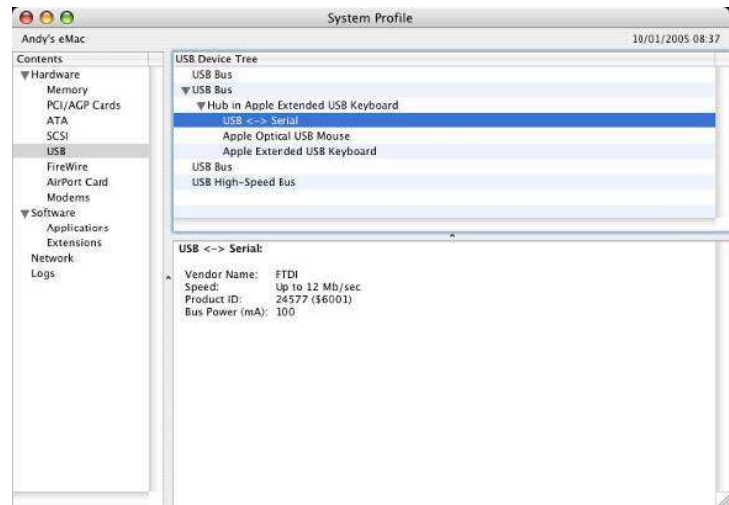

Wenn das Gerät nach der Installation des Treibers nicht funktioniert, liegt es wahrscheinlich daran, dass die PID vom Treiber nicht unterstützt wird. Wenden Sie sich in diesem Fall an den FTDI-Support mit der PID, die dem Treiber hinzugefügt werden muss. Wenn die VID nicht 0x0403 ist, ist das Gerät wahrscheinlich kein FTDI-Gerät und wir können es nicht unterstützen.

#### 2. Das Gerät erscheint nicht im Verzeichnis /dev oder der Text "Neuer Port erkannt" wird in den Systemeinstellungen – Netzwerk nicht angezeigt

Der FTDI USBSeria-Treiber unterstützt Ihre Geräte-ID (VID und PID) nicht. Deaktivieren Sie das EEPROM, damit das Gerät auf seine Standardgeräte-ID zurückkehrt, und schließen Sie es dann erneut an. Um Unterstützung für Ihre im FTDI USBSerial-Treiber integrierte Geräte-ID zu erhalten, wenden Sie sich unter Angabe Ihrer Geräte-ID und einer Beschreibung Ihres Geräts an FTDI.

#### 3. Auf das Gerät kann nicht zugegriffen werden, obwohl die Geräte-ID im FTDI USBSerial-Treiber unterstützt wird

Ein Eigentums- oder Berechtigungsproblem verhindert, dass das System auf das Gerät zugreifen kann. Überprüfen Sie, ob der Treiber im Besitz von root und wheel ist. Das häufigste Symptom ist die Gruppe für FTDI USBSerial Driver ist kein Rad. Um die Gruppe zu ändern, melden Sie sich als root an und führen Sie das folgende Skript in einem Terminalfenster aus (Gehe zu > Anwendungen > Dienstprogramme > Terminal):

cd /system/library/extensionschgrp -R Rad FTDIUSBSerialDriver.kext

Starten Sie neu, damit die Änderung wirksam wird.

#### 4. Wie öffne ich ein Terminalfenster?

L

Ein Terminalfenster kann durch Auswahl von Gehe zu > Anwendungen > Dienstprogramme > Terminal gestartet werden. Das Terminalfenster entspricht einer DOS-Eingabeaufforderung in Windows.